# DataTree ACADEMY

# SALES COMPARABLE REPORT Rev. 20201015

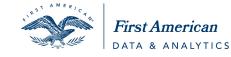

First American Data Tree LLC and First American Mortgage Solutions, LLC, (the operating entities that may provide products and services as First American Data & Analytics) make no express or implied warranty regarding the information presented and assume no responsibility for errors or omissions. First America, DataTree and the eagle logo are registered trademarks or trademarks of First American Financial Corporation and/or its affiliates.

©2020-2021 First American Financial Corporation and/or its affiliates. All rights reserved. NYSE: FAF

# Contents

| Overview                                                     | 2  |
|--------------------------------------------------------------|----|
| Using the Sales Comparable Report                            | 3  |
| Using the Map and Filters to Create a Sales Comparable List: | 7  |
| Set Your Geography:                                          | 7  |
| Set Your Characteristics Filters:                            | 8  |
| Set Your Sale/Financing/Listing Filters:                     | 9  |
| Set Your Owner Filters: 1                                    | 10 |
| Generating Your List: 1                                      | 11 |
| Appendix A: 1                                                | 12 |
| Figure One: 1                                                | 12 |
| Figure Two: 1                                                | 12 |
| Appendix B: 1                                                | 13 |

# **Overview**

This guide will cover how to modify the sales comparable report to meet your criteria. Additionally, it will cover how to create a sales comparable lists giving you additional control over what is in the final output.

# **Using the Sales Comparable Report**

The Sales Comparables report will provide you with quick and easy way for retrieving similar sales to your subject parcel. The standard selection criteria are as follows:

| Number of Months to Look Back: Six | Distance from Subject: 0.5 Miles |
|------------------------------------|----------------------------------|
| Living Area Difference: +/- 15%    | Land Use: Same as Subject        |

While these might work for 80% of the homes out there, there will be times when these parameters need to be modified to match the subject property more closely. DataTree provides built in flexibility to modify your report parameters to meet any situation.

| PN:                                 |                             |                   |                     |                    |             |                      |              | Contra  | Costa Cou    | nty Data as | s of: 05/16 | 5/201 |
|-------------------------------------|-----------------------------|-------------------|---------------------|--------------------|-------------|----------------------|--------------|---------|--------------|-------------|-------------|-------|
| earch Crite<br>Months<br>iving Area |                             | 6<br>15.0 + / -   | Distance<br>Land Us | e From Subje<br>e: |             | 0.5 mi<br>Same As Su | bject        |         |              |             | Edit Crit   | teria |
| 2 Compa                             | arable Prope                | rties Found       |                     |                    |             |                      |              |         |              |             | 🖈 Expor     | t     |
|                                     |                             |                   |                     |                    | COMPARABI   | .ES                  |              |         |              |             |             |       |
| # MI                                | ST Address                  |                   |                     | Sold               | Sold For    | Listed               | Listed At    | Sq. Ft. | \$ / Sq. Ft. | Bds / Bths  | Lot Size    | Age   |
| 1 0.08                              | 219 Santa Fe<br>3120        | e Dr, Walnut Cre  | ek, CA 94598-       | 04/29/2019         | \$1,100,000 | )                    |              | 1,767   | \$623        | 3/2         | 8,000       | 61    |
| 2 0.15                              | 23 San Marir<br>3114        | no Ct, Walnut Cre | eek, CA 94598-      | 03/25/2019         | \$1,250,000 | )                    |              | 1,742   | \$718        | 4/2         | 7,500       | 49    |
| 3 0.15                              | 183 Los Cerr<br>94598-3102  | os Ave, Walnut (  | Creek, CA           | 03/13/2019         | \$1,085,000 | )                    |              | 1,742   | \$623        | 4/2         | 7,500       | 60    |
| 4 0.15                              | 81 San Pedro<br>3115        | o Ct, Walnut Cree | ek, CA 94598-       | 03/17/2019         | \$1,219,000 | )                    |              | 1,663   | \$733        | 4/2         | 16,000      | 60    |
| 5 0.16                              | 2641 San Ca<br>94598-3138   | rlos Dr, Walnut ( | Creek, CA           | 11/09/2018         | \$1,050,000 | )                    |              | 1,663   | \$631        | 4/2         | 9,000       | 60    |
| 6 0.18                              | L 2609 San Ar<br>94598-3208 | tonio Dr, Walnu   | t Creek, CA         |                    |             | 01/01/201            | 19 \$885,000 | 1,722   | \$514        | 3/2         | 6,800       | 63    |
| 7 0.19                              | 2673 San Ca<br>94598-3140   | rlos Dr, Walnut ( | Creek, CA           | 12/07/2018         | \$1,200,500 | )                    |              | 1,742   | \$689        | 4/2         | 8,500       | 44    |
| 8 0.33                              | 401 Walnut /<br>3376        | Ave, Walnut Cree  | ek, CA 94598-       | 01/09/2019         | \$1,175,000 | )                    |              | 1,725   | \$681        | 3/2         | 10,185      | 56    |
| 9 0.36                              | 1950 Blacks<br>94598-4139   | tone Dr, Walnut   | Creek, CA           | 11/15/2018         | \$1,235,000 | )                    |              | 2,032   | \$608        | 4/2         | 10,260      | 57    |
| 10 0.41                             | 307 York Ct,                | Walnut Creek, C   | A 94598-2344        | 04/18/2019         | \$1,100,000 | )                    |              | 2,088   | \$527        | 4/2         | 10,080      | 41    |
| 11 0.45                             | 531 Fenway<br>4121          | Dr, Walnut Creeł  | <, CA 94598-        | 02/26/2019         | \$1,060,000 | )                    |              | 1,723   | \$615        | 3/2         | 13,530      | 56    |
| 12 0.48                             | 2119                        | u Dr, Walnut Cre  |                     | 11/29/2018         |             |                      |              | 1,944   | \$435        | 3/3         | 3,500       | 39    |
| : Listed                            | R: REO RS                   | S: REO Sale       | SS: Short Sal       | e D: Defa          | ult A: Ai   | uction               |              |         |              |             |             |       |

In the example above, the report provides twelve comparables for the subject property. However, this property is also known as a "Mid-Century Modern" and, in this case, is an Eichler home built in 1957.

Given the unique architectural style of Eichler homes, a careful researcher will have to modify the report parameters to ensure that only architecturally similar homes will be returned.

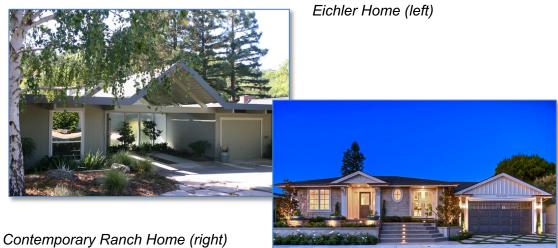

end up

Using the stock parameters you may

mixing in the wrong style of homes. Using the above previous example, this is the accompanying map for the sales comparable report:

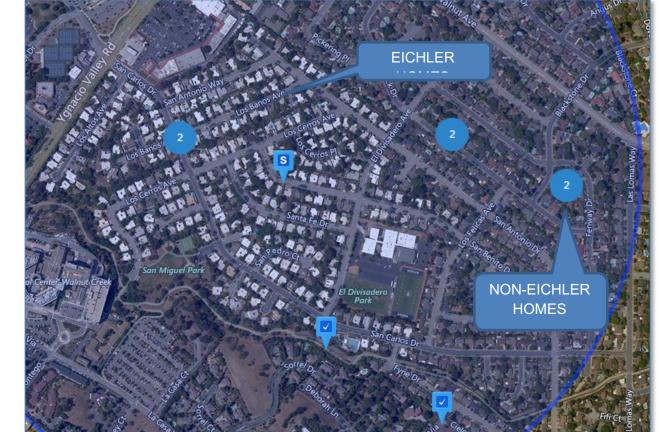

Using the **Edit Criteria** link in the top-right corner of the report, you can adjust the parameters of the report to include bedroom or bathroom counts, square footage, land use, and even the geographic footprint used for the comparables search.

| Sales Compara                             | bles            | 🖺 Sa                                | ve 🖨 Print          | 🖪 Email | 2 Refresh  | 🖵 Notes      | � Links       | Actions    |
|-------------------------------------------|-----------------|-------------------------------------|---------------------|---------|------------|--------------|---------------|------------|
| 2620 San Benito Dr<br>Apn:                |                 | ek, CA 94598-3109                   |                     |         | Contra Cos | sta County E | )ata as of: ( | 05/16/201  |
| Search Criteria                           |                 |                                     |                     |         |            |              |               |            |
| # Months Back:<br>Living Area Difference: | 6<br>15.0 + / - | Distance From Subject:<br>Land Use: | 0.5 mi<br>Same As S | ubject  |            |              | Edi           | t Criteria |
| 12 Comparable Prope                       | erties Found    |                                     |                     |         |            |              | x E           | Export     |
|                                           |                 | COMP                                | RABLES              |         |            |              |               |            |

A key for some of the more common fields is below.

| ✔ Filters                |               |                      |                         |                 |                |              |
|--------------------------|---------------|----------------------|-------------------------|-----------------|----------------|--------------|
| # Months Back            | 6             |                      | 1 Bedrooms              | is between 🔻    | an             | d            |
| Distance From Subject    | 0.5           | Draw It              | 2 Bathrooms             | is between 🔻    | an             | d            |
| Living Area Difference % | 15            |                      | 3 Living Area           | is between 🔻    | 1623 an        | d 2196       |
| Lot Area Difference %    |               |                      | Lot Area                | is between 🔻    | an             | b            |
| Sale Price               | is between 🔻  | and                  | Lot Acreage             | is between 🔻    | an             | b b          |
| Sale Date                | - 05/2        | 2/2019               | Stories                 | is between 🔹    | an             | d            |
| Recording Date           | -             |                      | Pool                    | No Preference   |                | •            |
| Year Built Difference %  |               |                      | Year Built              | is between 🔻    | an             | d            |
| Style                    | Click or Type |                      | 5<br>aeographic Options | Click or Type   |                |              |
|                          | Selec         | t all   Deselect all |                         |                 | Select all     | Deselect all |
| Listed Properties        | Include       | Ψ                    | 4 Land Use              | Same As Subject | : Same As Subj | ect ×        |
| Listed Price             | is between 🔻  | and                  |                         |                 | Select all     | Deselect all |
| Foreclosure Status       | REO           | •                    |                         |                 |                |              |
|                          |               |                      |                         | Cancel Appl     | y Changes      | 'iew Report  |

1. Look back period can be set by number of months or by a date range

2. The distance in tenths of a mile. By default, this is a radius. If you click "Use Drawing Tools" this will clear the drawn circle and allow you the option of using the Polygon or Freehand drawing tools to inscribe more specific geographic areas. This would be the option to use that could isolate specific architectural styles by inscribing the area that includes only architecturally similar homes. See the Appendix at the end of this document for an example.

3. Living Area can be done in percentages or by a defined square footage.

4. Land use codes can be changed here.

5. Style: This is a drop select menu that contains a number of architectural styles. It is dependent upon County Assessor information which can vary dependent upon the county and may or may not be provided by the county. See the Appendix at the end of the document for a list of included styles.

Additional common physical characteristics can be included, such as Bedrooms, Bathroom, Number of Stories, and Lot Area.

Once your changes are completed, click the Apply Changes button to refilter the report and then click View Report to render the report with the revised filters.

**TIP**: Remember that if you change the geography, you may have to change the number of months back or other filter options to ensure that you still have enough comparables. Your business rules will dictate the filters used for the sales comparables.

# Using the Map and Filters to Create a Sales Comparable List:

This method employs the interactive map and filters to create your list. This method is often found in Title Companies and Real Estate Agents.

For more information on Filters, see the Filters How-To Guide.

#### Set Your Geography:

Using either the Location filters or the map, set the geography for your list.

| - LOCATION     |              |                           |                                     |
|----------------|--------------|---------------------------|-------------------------------------|
| Address Bundle |              |                           | 0                                   |
| Street #       | is between 💌 | and                       |                                     |
| Pre Direction  | Add More     | Select all   Deselect all | -Walnut Greek                       |
| Street Name    | is v         |                           | Less Map >                          |
| Street Type    | Add More     | Select all   Deselect all |                                     |
| Post Direction | Add More     | Select all   Deselect all |                                     |
| Unit #         | is •         |                           | C DRAWING TOOLS                     |
|                |              |                           | Freehand Polygon Coordinates Radius |
| City           | is 🔻         |                           | P Hide Tooltip                      |
| ZIP Code       | is 🔻         |                           |                                     |
| recerces       | essesses     | eccess                    | Cancel Apply                        |
|                |              |                           |                                     |

Remember that you can use more than one drawing tool and combine areas. If you wish to describe more than one area, click the drawing tool again, draw the area, and repeat the process. When you have all the areas defined, click **Apply**. <u>Do not</u> click **Apply** until you're finished.

## **Set Your Characteristics Filters:**

Select the **Characteristics** section and enter any property characteristics that match your subject property.

| - CHARACTERISTICS     |                               |                           |
|-----------------------|-------------------------------|---------------------------|
| Land Use              | Add More                      | Select all   Deselect all |
| County Land Use       | Please select a single county |                           |
| Zoning Code           | is between v and              | +                         |
| Site Influence        | Add More                      | Select all   Deselect all |
| Year Built            | is between v and              |                           |
| Living Area (Sq. Ft.) | is between v and              |                           |
| Bedrooms              | is between v and              |                           |
| Bathrooms             | is between v and              |                           |
| Total Rooms           | is between • and              |                           |
| Lot Area              | is between • and              |                           |
| Lot Acreage           | is between • and              |                           |
| Stories               | is between • and              |                           |
| Pool                  | Click or Type                 |                           |
| Garage Spaces         | is between 🔹 📃 and            |                           |
| # Of Units            | is between • and              |                           |

**TIP**: As a best practice, each time you add a filter option, click the **Get Count** link so you can see how many properties are affected by that filter. This will allow you to tailor your list more carefully. If you add all your filters at once and then click **View Results**, and end up with only a few records, it will not be immediately apparent which filter is causing the possible problem.

# Set Your Sale/Financing/Listing Filters:

This section will allow you to filter by the last sales date of the properties.

| ▼ SALE INFORMATION      |                 |                           |                           |
|-------------------------|-----------------|---------------------------|---------------------------|
| Transaction Type        | Click or Type   |                           | ]                         |
| Sale Price              | is between 🔹    | and                       |                           |
| Sale Price Type         | Add More        |                           | Select all   Deselect all |
| Last Sale Date          | is between 🔹    | and                       |                           |
| Last Sale Recording     | is between 🔹    | and                       |                           |
| Date                    |                 |                           |                           |
| Recording Month         | Click or Type • |                           |                           |
| Seller Name             | is 🔹            |                           | +                         |
| Transaction Deed Type   | Add More        |                           | Select all   Deselect all |
| - FINANCING INFORMATION |                 |                           |                           |
| Mortgage Amount         | is between 🔹    | and                       |                           |
| Mortgage Recording      | is between 🔹    | and                       |                           |
| Date                    |                 |                           |                           |
| Mortgage Type           | Add More        | Select all   Deselect all |                           |
| Seller Carryback        | Click or Type   | V                         |                           |
| Interest Rate           | is between 🔹    | and                       |                           |
| Financing Deed Type     | Add More        | Select all   Deselect all |                           |
| Interest Rate Type      | Add More        | Select all   Deselect all |                           |
| Original Lender Name    | is 🔹            | Add More                  |                           |
| Title Company           | Add More        |                           |                           |
| Number of Open Liens    | Add More        | Select all   Deselect all |                           |
|                         |                 |                           |                           |
|                         |                 |                           |                           |
| ▼ LISTING INFORMATION   |                 |                           |                           |
| Listing Status          | is 💌            | Add More                  | Select all   Deselect all |
| Listing Date            | is between 🔹    | and                       |                           |
| Listing Price           | is between 🔹    | and                       |                           |
|                         |                 |                           |                           |

## **Set Your Owner Filters:**

The owner filters include the "Owner Occupied" filter allowing you to specify Absentee vs Owner Occupied homes as well as mailing information and Do Not Mail flags.

| - OWNER                                         |               |   |                   |          |                  |            |               |
|-------------------------------------------------|---------------|---|-------------------|----------|------------------|------------|---------------|
| Owner Last Name                                 | is            | • |                   |          |                  | +          |               |
| Owner First Name                                | contains      | • |                   |          |                  | +          |               |
| Owners (All)                                    | contains      | • |                   |          |                  | +          |               |
| Owner Ethnicity                                 | Add More      |   |                   |          | Select all   Des | elect all  |               |
| Exemption                                       | Add More      |   |                   |          | Select all I Des | elect all  |               |
| Owner Occupied                                  | Add More      |   |                   |          | Select all   Des | elect all  |               |
| S Properties Owned                              | is between    | • |                   | and      |                  |            |               |
| Corporate Owned                                 |               | • |                   | *        |                  |            |               |
| Do Not Mail                                     | Click or Type |   |                   |          |                  |            |               |
| Do Not Mail                                     | Click or Type |   |                   | *        |                  |            |               |
| Mailing State & County Bundle                   |               |   |                   |          |                  |            |               |
| Mailing State                                   | is            | * | Click or Type     | Ψ        |                  |            |               |
| Mailing County                                  | is            | Ŧ | Add More          |          | Select all I Des | elect all  |               |
|                                                 |               |   |                   |          |                  |            | Add to Search |
| Notice Address Durally                          |               |   |                   |          |                  |            |               |
| Mailing Address Bundle<br>Mailing Street #      | is between    | • |                   | and      |                  |            |               |
| Mailing Pre Direction                           | Add More      |   | Select all   Dese |          |                  |            |               |
| Mailing Street Name                             |               |   |                   |          |                  | 1          |               |
|                                                 | is            | • |                   |          |                  |            |               |
| Mailing Street Type                             | Add More      |   | Select all   Dese |          |                  |            |               |
| Mailing Post Direction                          | Add More      |   | Select all   Dese | lect all |                  |            |               |
| Mailing Unit #                                  | is            | • |                   |          |                  |            |               |
|                                                 |               |   |                   |          |                  |            | Add to Search |
| Mailing City                                    | is            | • |                   |          |                  | +          |               |
| Mailing ZIP Code                                | is            | • |                   |          |                  | +          |               |
| International Mailing Dur-                      |               |   | L                 |          |                  |            |               |
| International Mailing Bundle<br>Mailing Country | Add More      |   |                   |          | Select all   Des | elect all  |               |
| Canadian Mailing                                | is            |   | Add More          |          |                  | Select all | Deselect all  |
| Province                                        |               |   |                   |          |                  |            |               |
| Canadian Mailing City                           | is            | • |                   |          |                  |            |               |
| Canadian Mailing<br>Postal Code                 | is            | • |                   |          |                  |            |               |
| Fostal Gode                                     |               |   |                   |          |                  |            | Add to Search |

#### **Generating Your List:**

Once you have your list of comparables, you can create a multi-line report, print labels, or export it into an Excel file (CSV format).

| <br>Multi | ⊠ Labels | 🖈 Export | <b>ර</b> ු Batch | < Actions | < More   |
|-----------|----------|----------|------------------|-----------|----------|
|           |          |          |                  |           | +        |
|           |          | APM      | I                |           | <b>L</b> |

As mentioned earlier, please see the *Filter How-To Guide* for more information on each section of the filters.

# **Appendix A:**

Clicking Use Drawing Tool will slide the Filter panel to the right and allow you to use the drawing tools to draw a more specific area, as shown below.

#### **Figure One:**

Starting with the Polygon tool

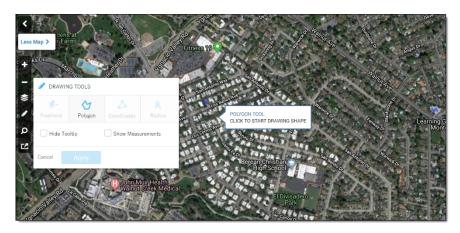

# **Figure Two:**

Using the polygon tool to surround only the Eichler development.

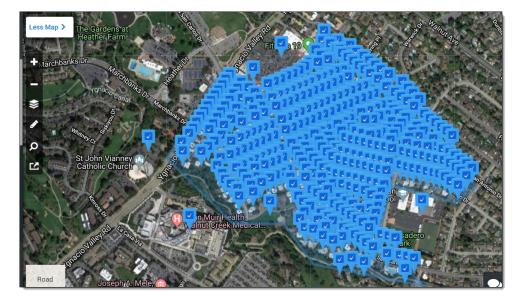

Click the Apply button to use this area in your sales comparable report.

# **Appendix B:**

County Provided Styles

| NONE                   | L-SHAPE            |
|------------------------|--------------------|
| TYPE UNKNOWN           | MANSION            |
| BYPASS                 | MODULAR/PREFAB     |
| ART DECO               | MEDITERRANEAN      |
| A-FRAME                | MISSION            |
| AIRLITE                | MULTI-FAMILY       |
| ANTIQUE/HISTORIC       | MULTI-LEVEL        |
| BI-LEVEL               | MOBILE HOME        |
| BUNGALOW               | MODERN             |
| CABIN                  | MID RISE           |
| CAPE COD               | NEW ENGLAND        |
| CENTER HALL            | OLD                |
| CHALET/ALPINE          | OLD ENGLISH        |
| CLUSTER                | PATIO-HOME         |
| CONDOMINIUM            | QUAD-LEVEL         |
| CONTEMPORARY           | QUADRAPLEX         |
| COACH/CARRIAGE HOUSE   | RAMBLER            |
| COLONIAL               | RANCH              |
| CONVENTIONAL           | RECTANGULAR DESIGN |
| CONVERTED SCHOOL       | ROW HOUSE          |
| COTTAGE/BUNGALOW       | RAISED RANCH       |
| CUSTOM/DESIGNER/ESTATE | SALT BOX           |
| DOME                   | SPANISH            |
| DUPLEX                 | SPLIT FOYER        |
| EUROPEAN               | SPLIT LEVEL        |
| FARM HOUSE             | SQUARE DESIGN      |
| FEDERALIST             | STRAIGHT THROUGH   |
| FRENCH PROVINCIAL      | SOUTHWESTERN       |
| GAMBREL/BARN           | TRI-LEVEL          |
| GEODESIC               | TRIPLEX            |
| GOTHIC                 | TRADITIONAL        |
| GARAGE APARTMENT       | TRINITY            |
| GREEK REVIVAL          | TUDOR              |
| GEORGIAN               | TOWNHOUSE          |
| GARRISON/FRONTIER      | UNDERGROUND/BERM   |
| HIGH RISE              | U-SHAPE            |
| H-SHAPE                | VICTORIAN          |
| LOG                    | WILLIAMSBURG       |
| LOW RISE               | W-SHAPE            |